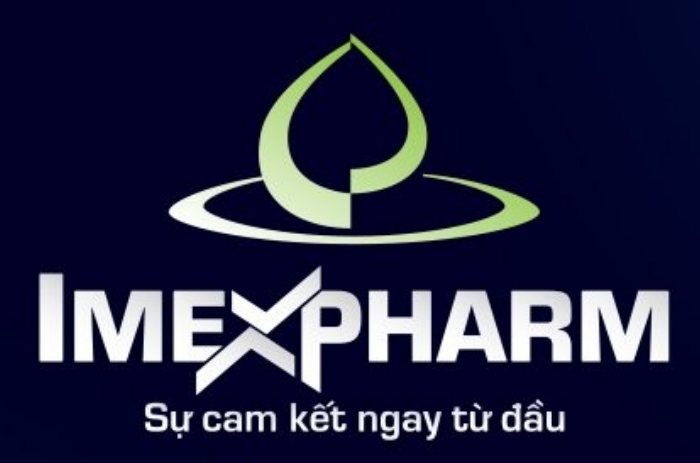

# ĐẠI HỘI ĐỒNG CỔ ĐÔNG THƯỜNG NIÊN 2024 THE 2024 ANNUAL GENERAL MEETING OF SHAREHOLDERS

**INTRODUCTION LOG IN & SUBMIT ONLINE PROXY FORM**

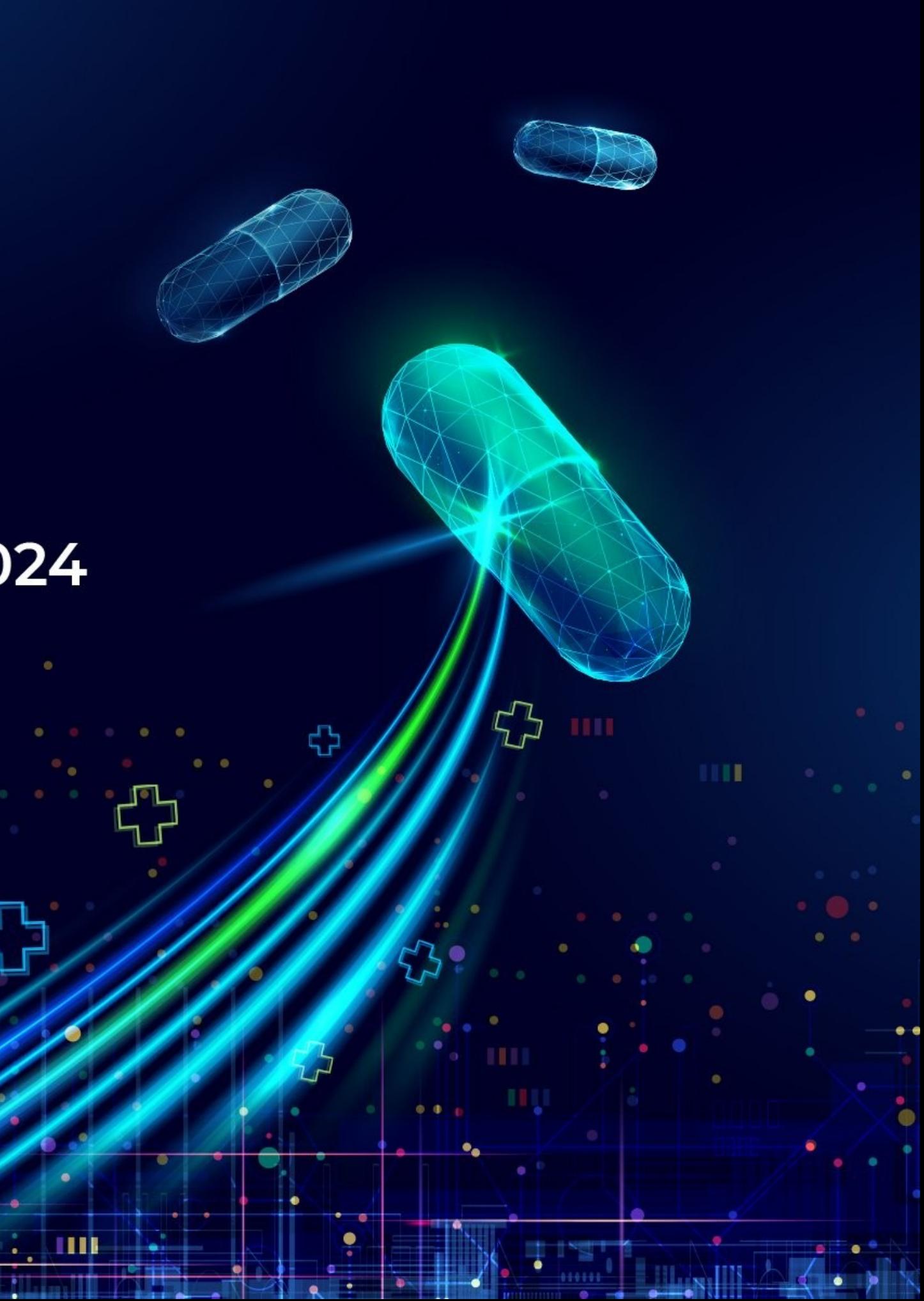

### **STEP 1: PREPARATION**

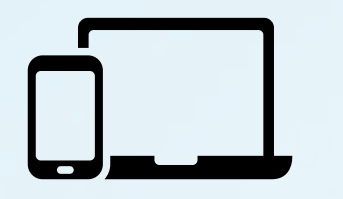

A computer, smartphone, or tablet equipped with speakers, microphone, and camera/webcam

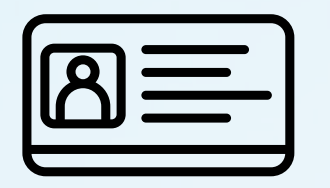

Personal identification documents such as ID Card/Citizen ID/Passport used to register securities accounts for share ownership

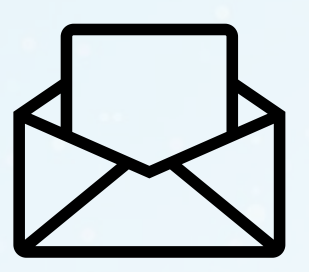

Meeting invitation

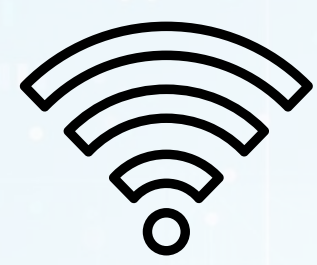

Stable Internet/4G connection

Shareholders open the QR code or open the link [https://dhcd2024.imexpharm.com](https://dhcd2024.imexpharm.com/) provided in the meeting invitation or attached in the meeting invitation email.

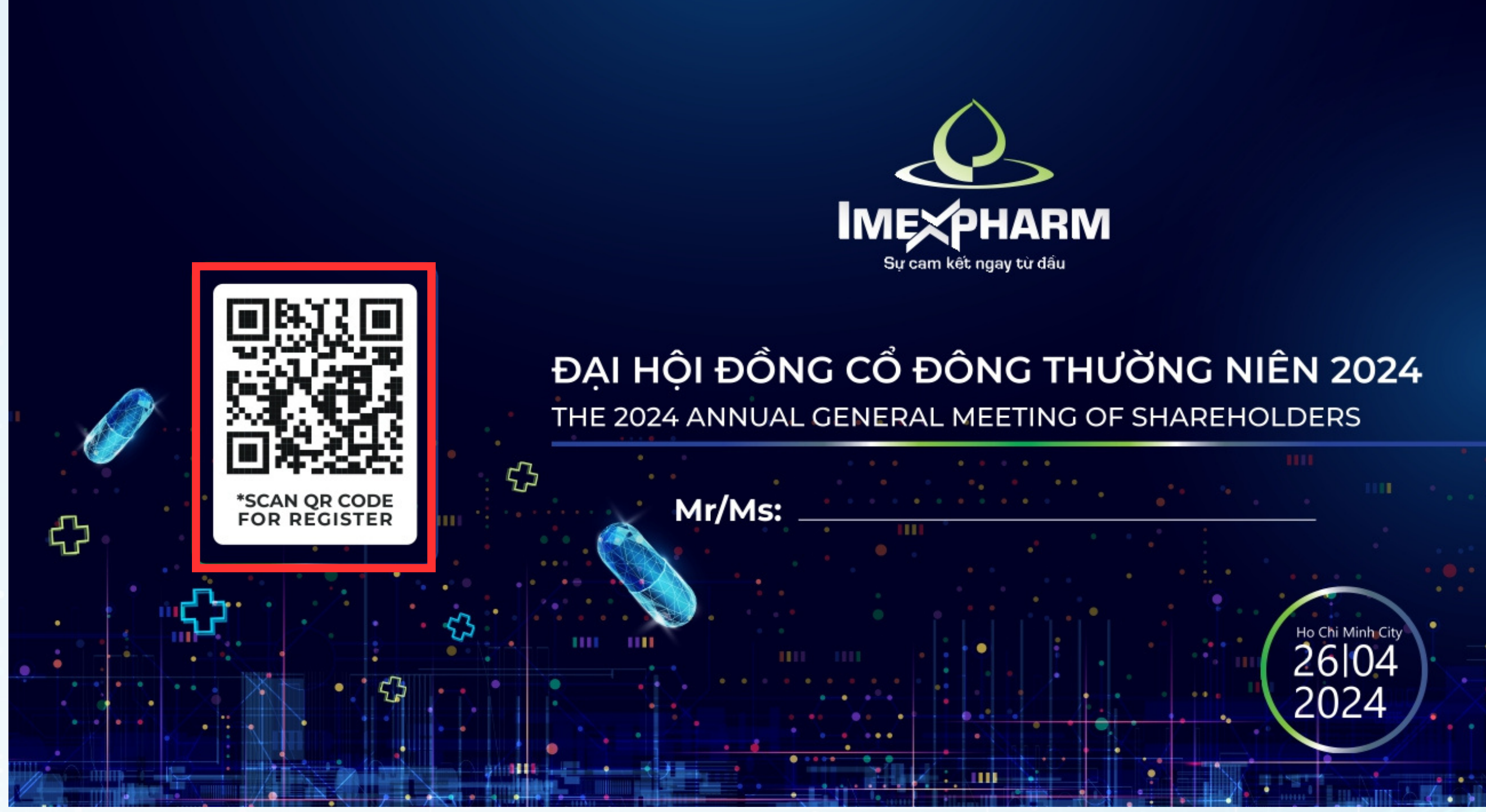

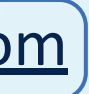

### **STEP 2: LOGING IN**

# **BƯỚC 2: LOGING IN**

Shareholders use their smartphone, tablet, or laptop with an Internet connection and open the Camera app or Zalo application to scan the QR code.

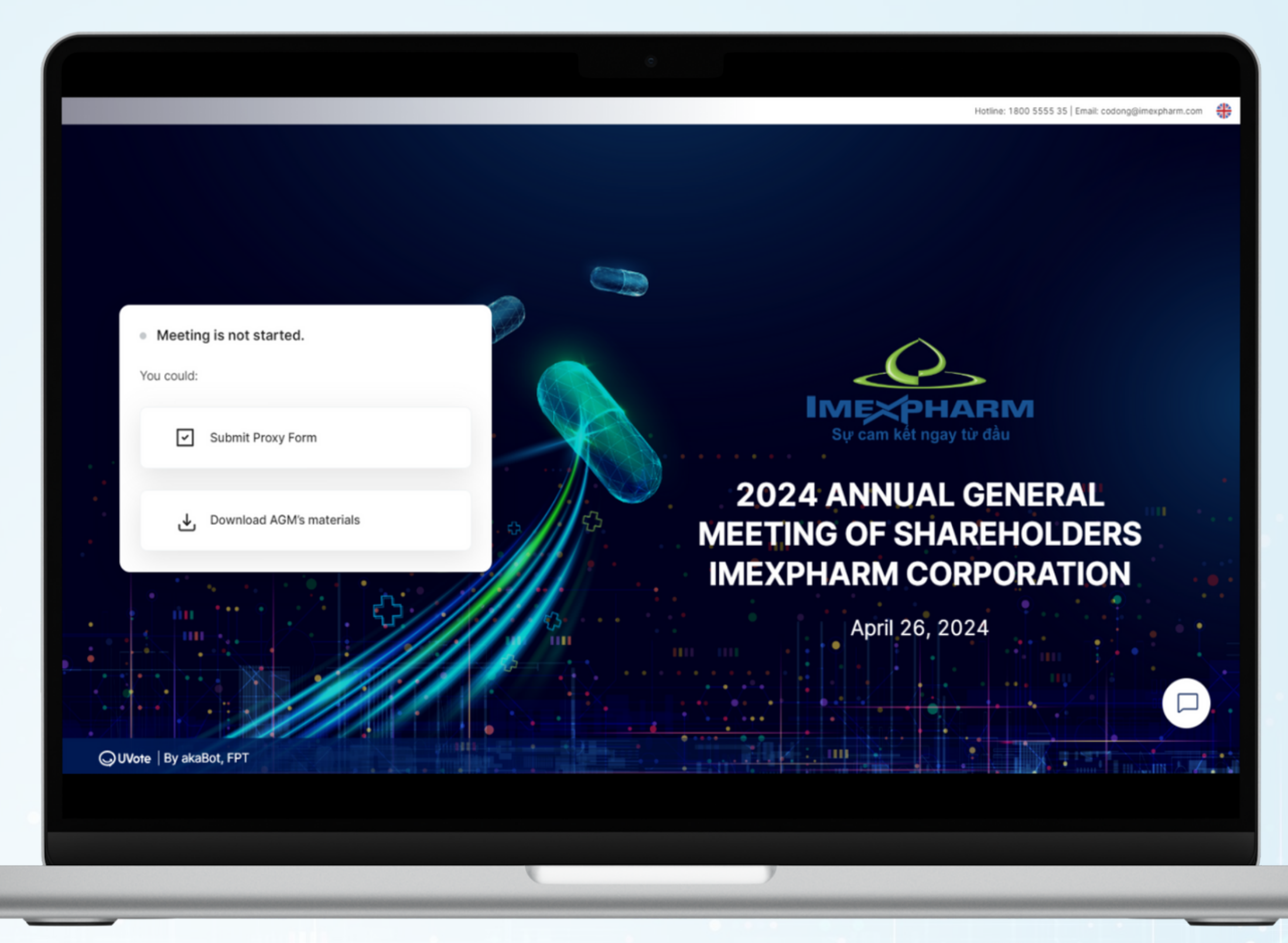

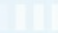

Shareholders click **Download AGM's materials**

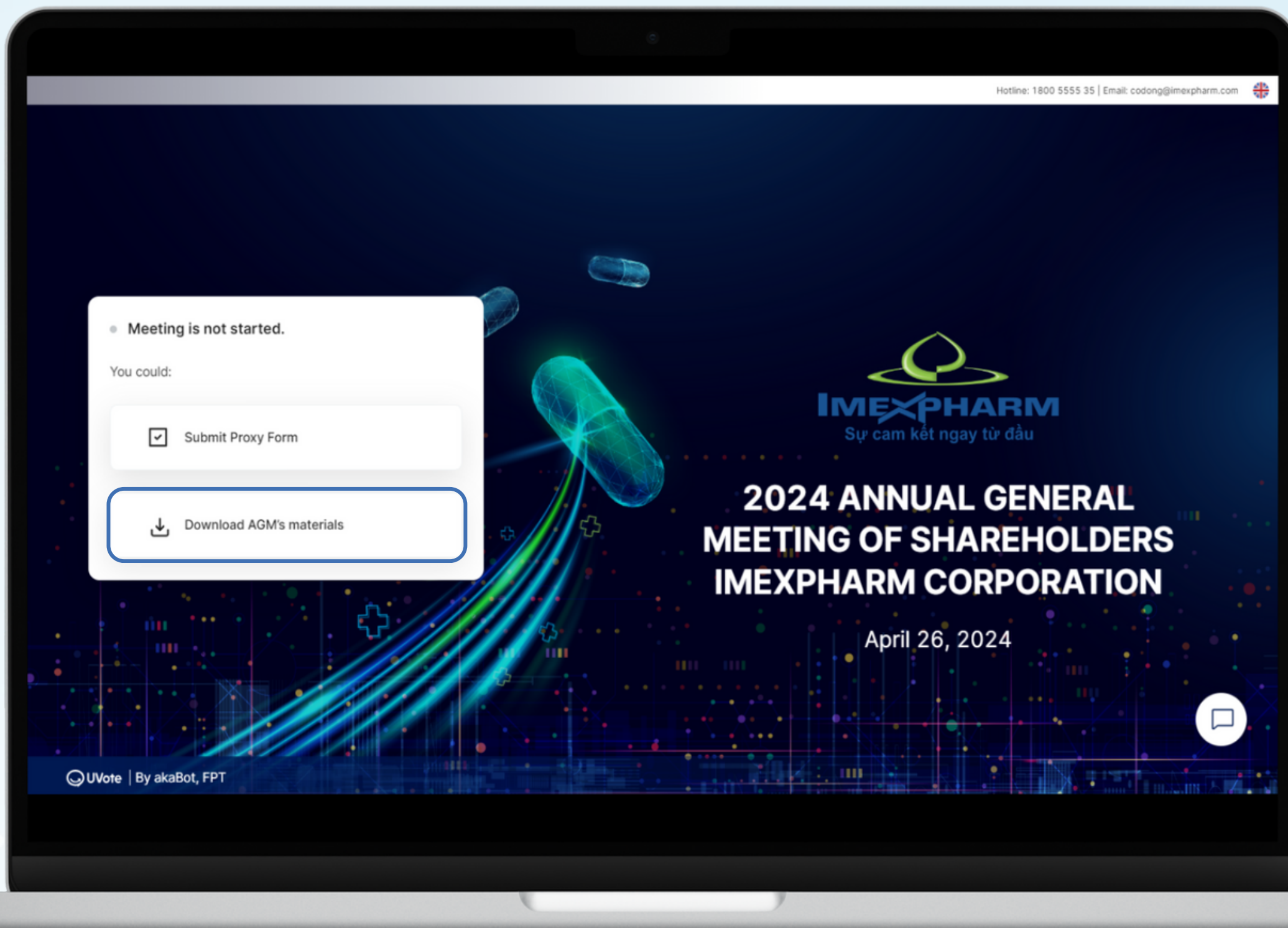

### **STEP 4: DOWNLOAD AGM'S MATERIALS**

### **STEP 4: DOWNLOAD AGM'S MATERIALS**

The screen displays the List of meeting materials. Shareholders select the currently displayed document and click Download

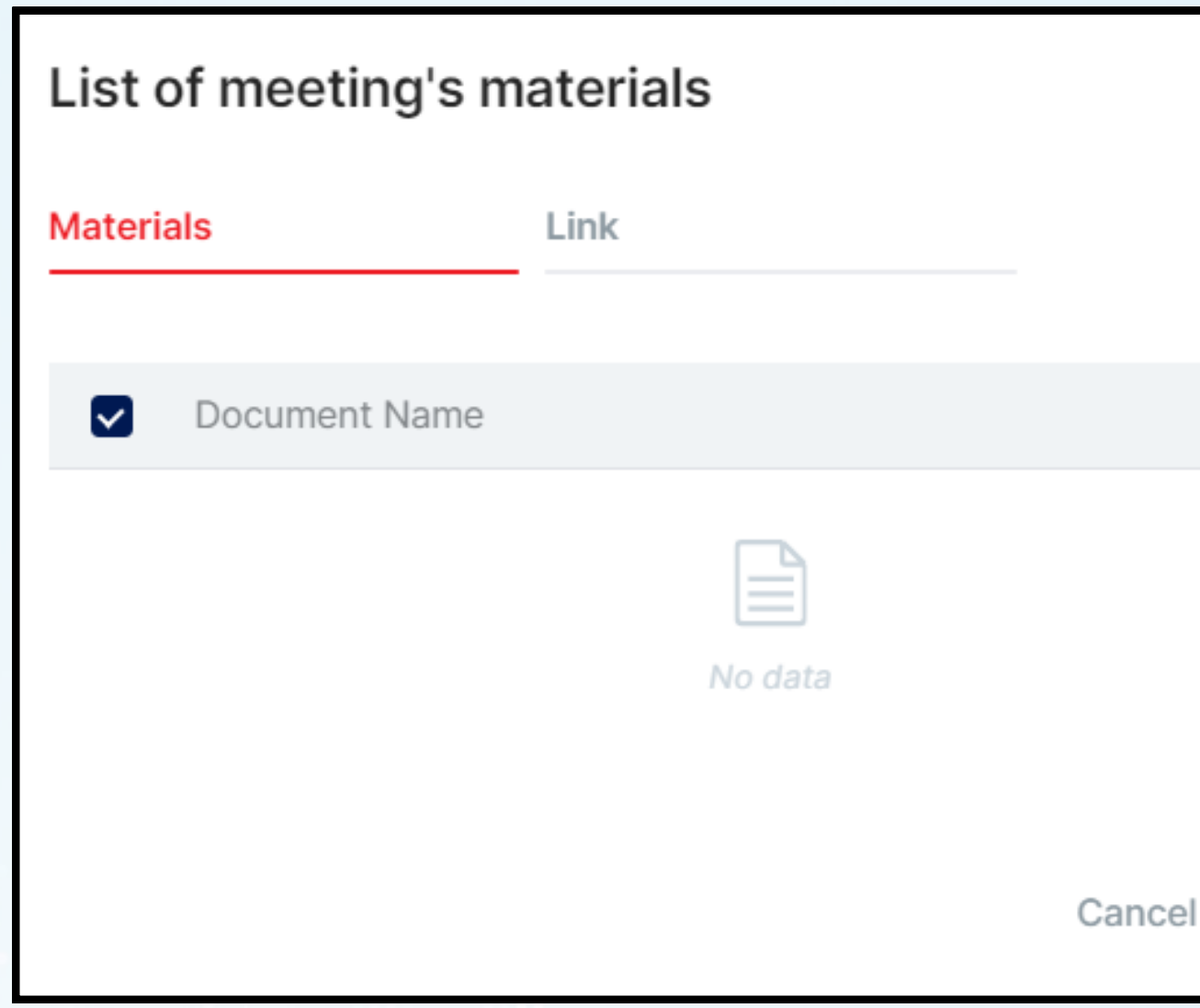

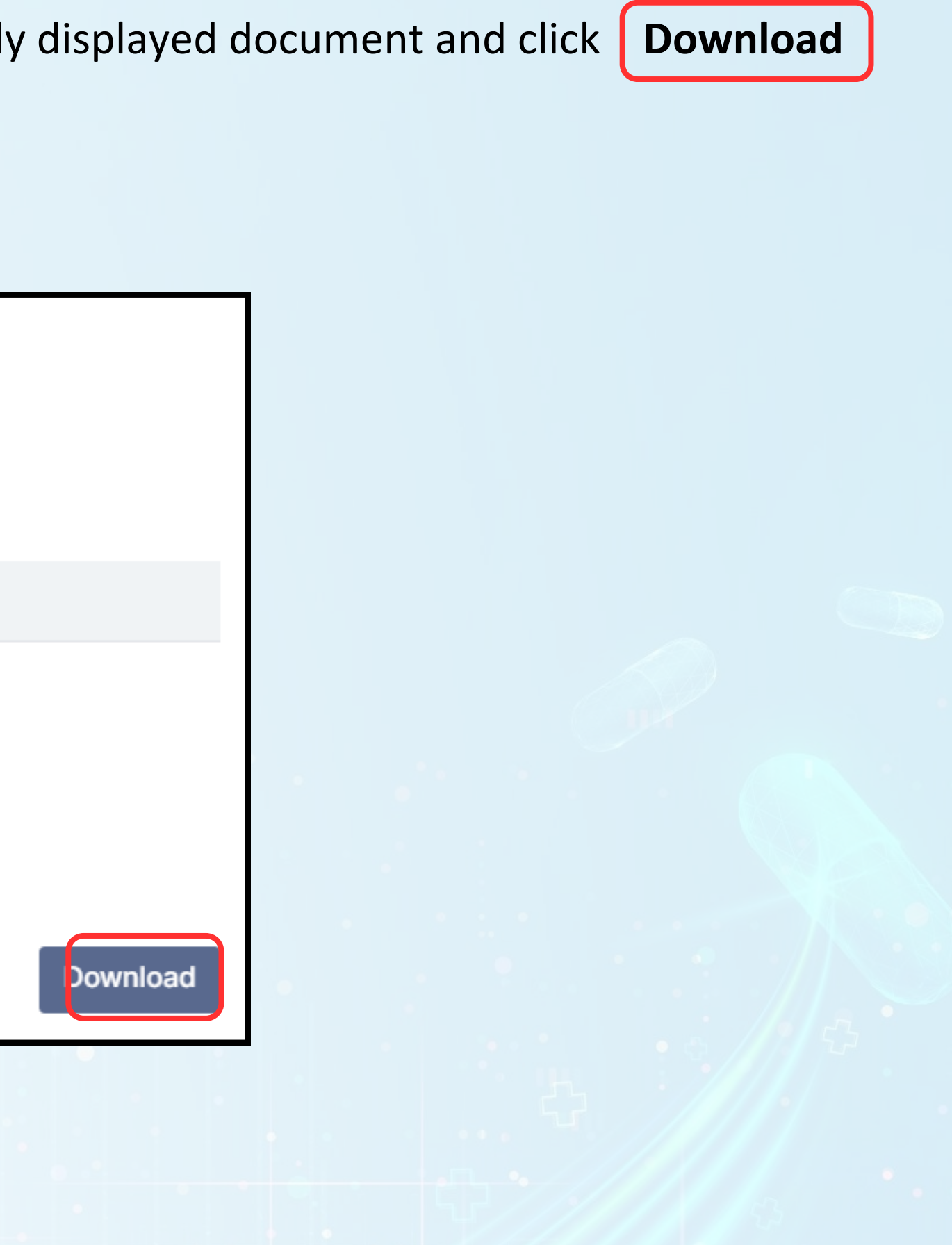

# **SUBMIT ONLINE PROXY FORM**

٠

 $\bigoplus$ 

100 100

Ш

ב ד

 $\bigoplus$ 

٠ö.

 $\bullet$ 

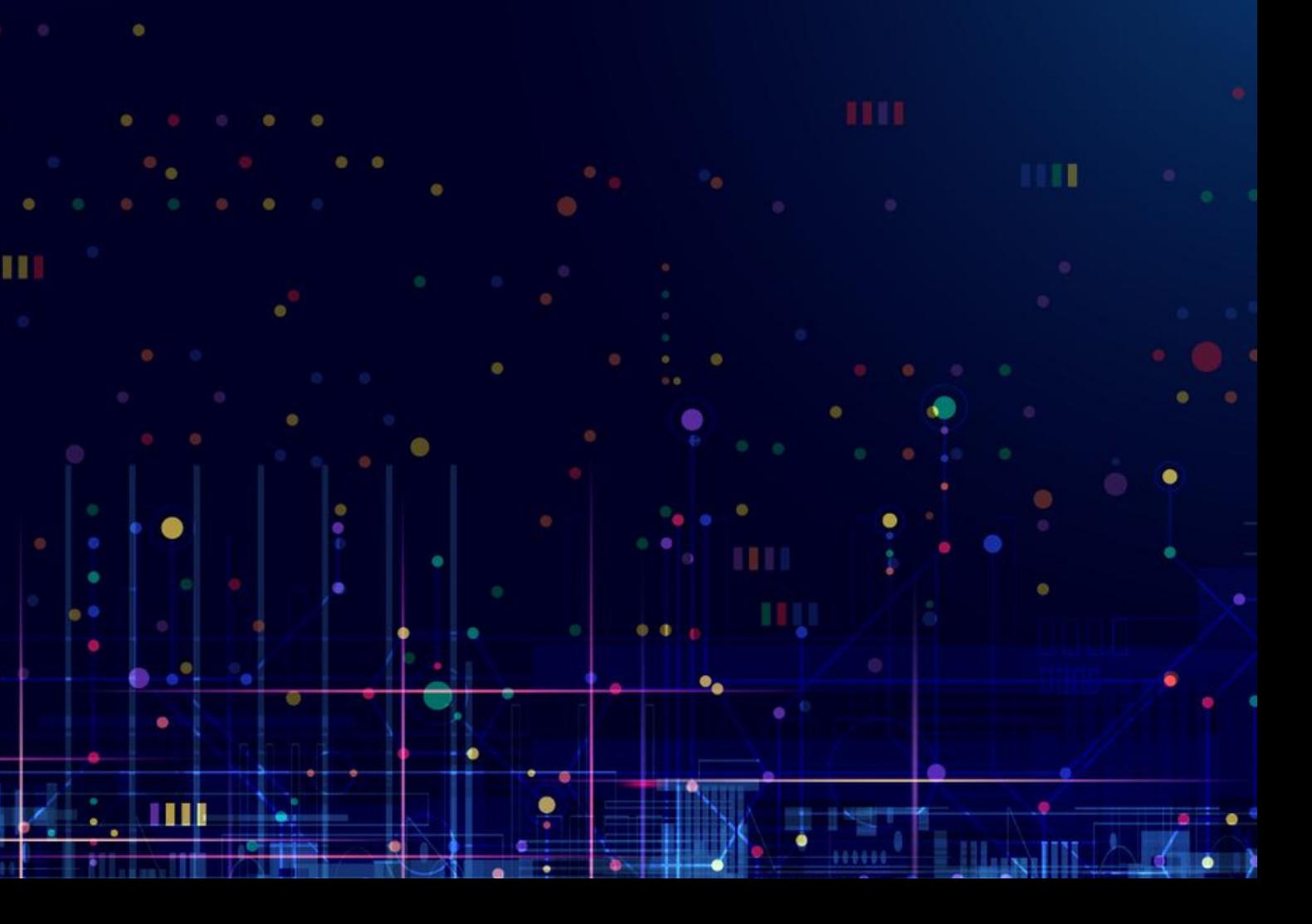

On the Homepage, select **Submit Proxy Form** 

**STEP 1: LOGING IN**

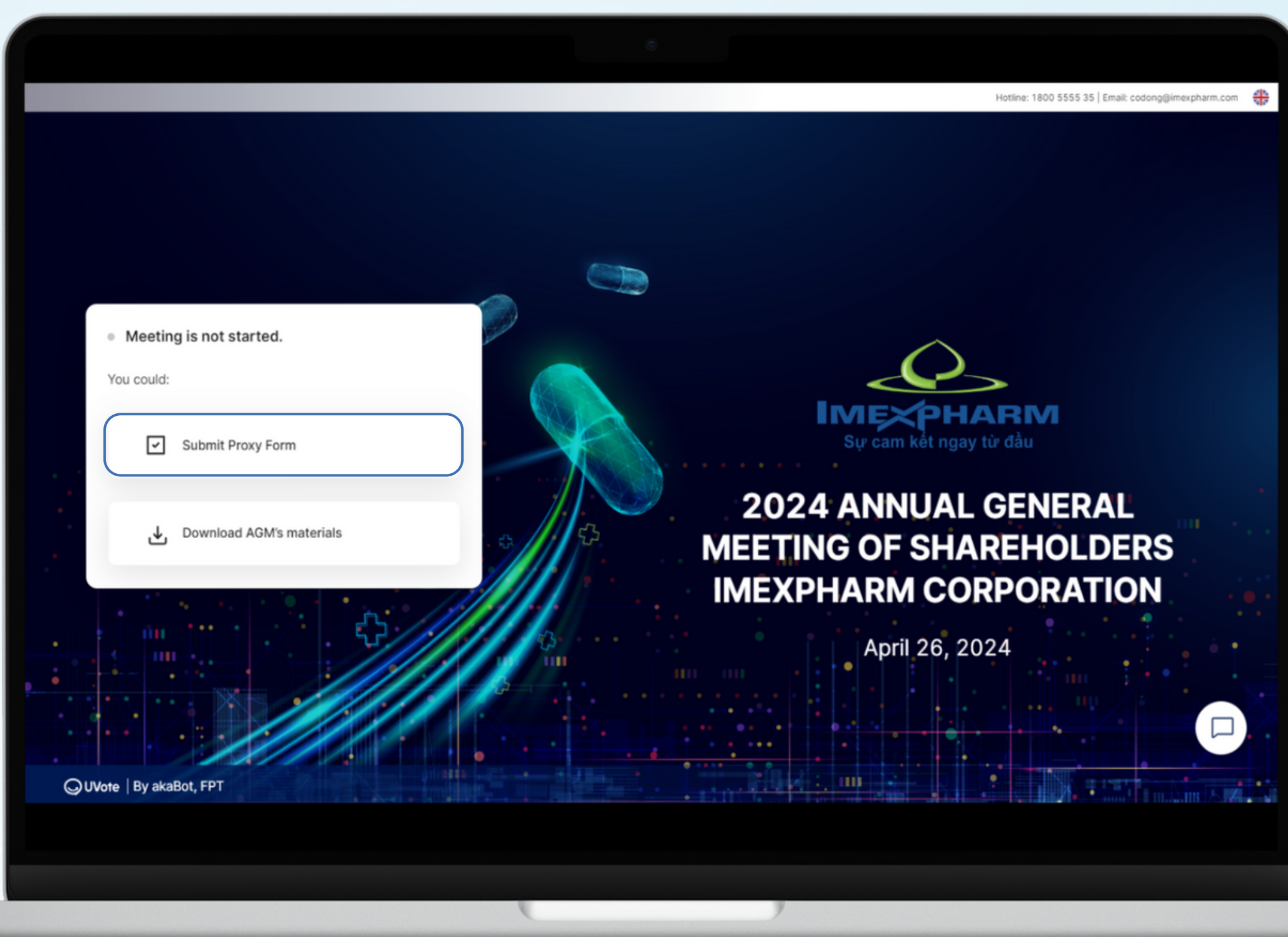

Shareholders enter the stock ownership number/ID card/CCCD/Passport registered for the securities account.

Then click **CONTINUE** 

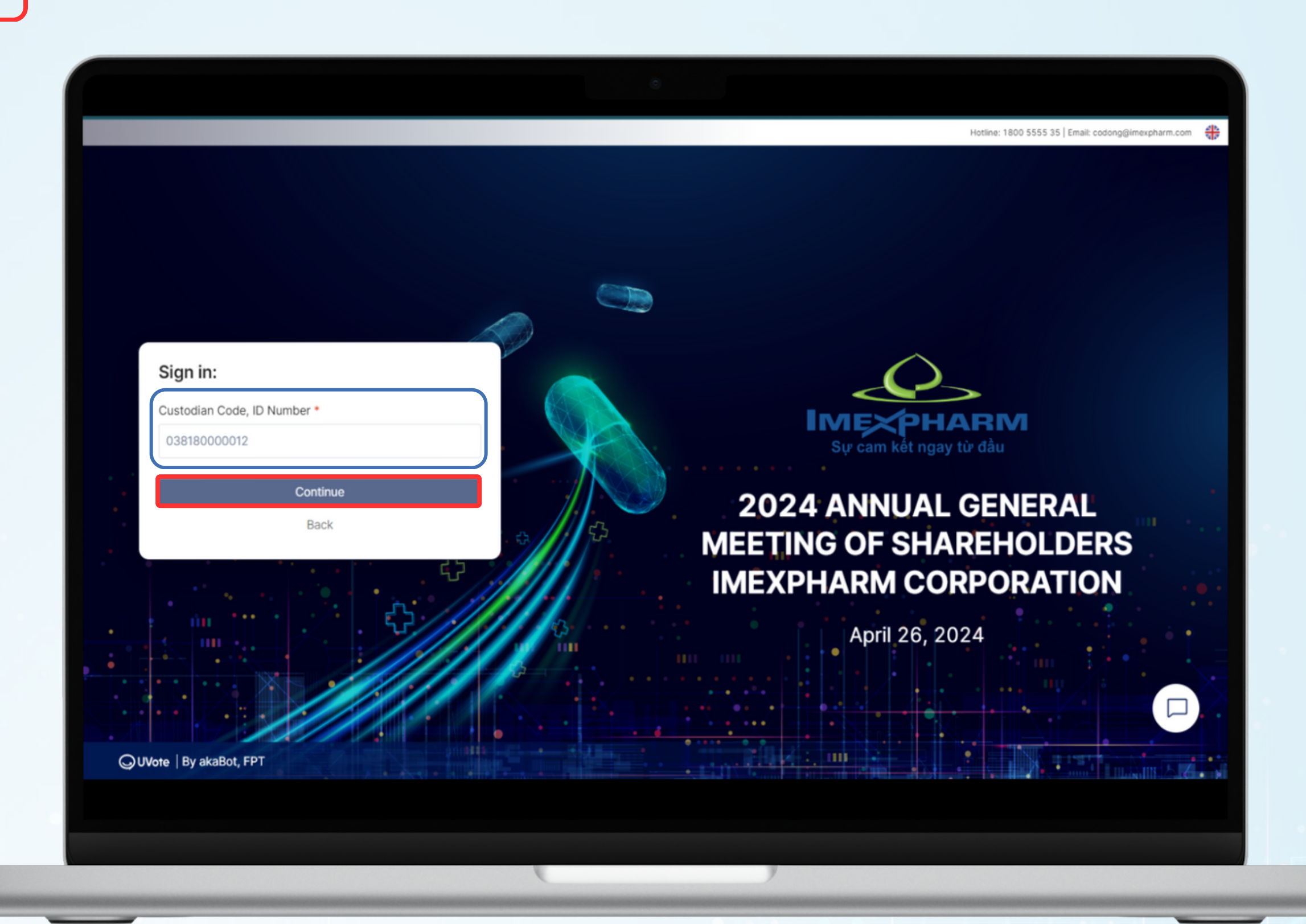

### **STEP 1: LOGING IN**

Shareholders choose one of the following two forms of login authentication:

- **OTP code** if the shareholder has a phone number or email registered for a securities account
- **eKYC (Only for devices with cameras)** if the shareholder does not have a phone number or email registered a securities account

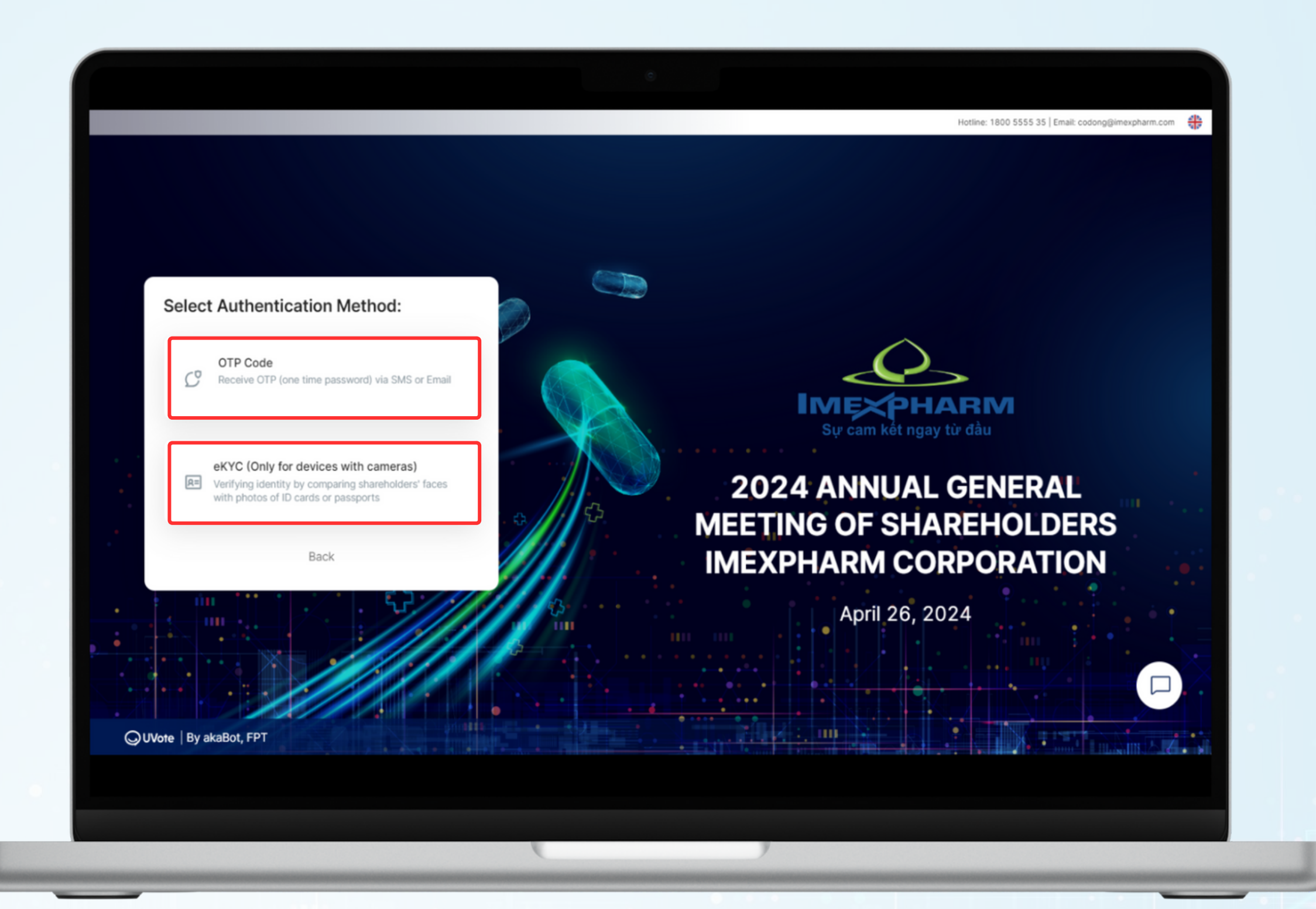

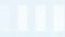

### **STEP 2: LOGIN AUTHENTICATION**

### Shareholders choose the form of login authentication **using OTP Code**

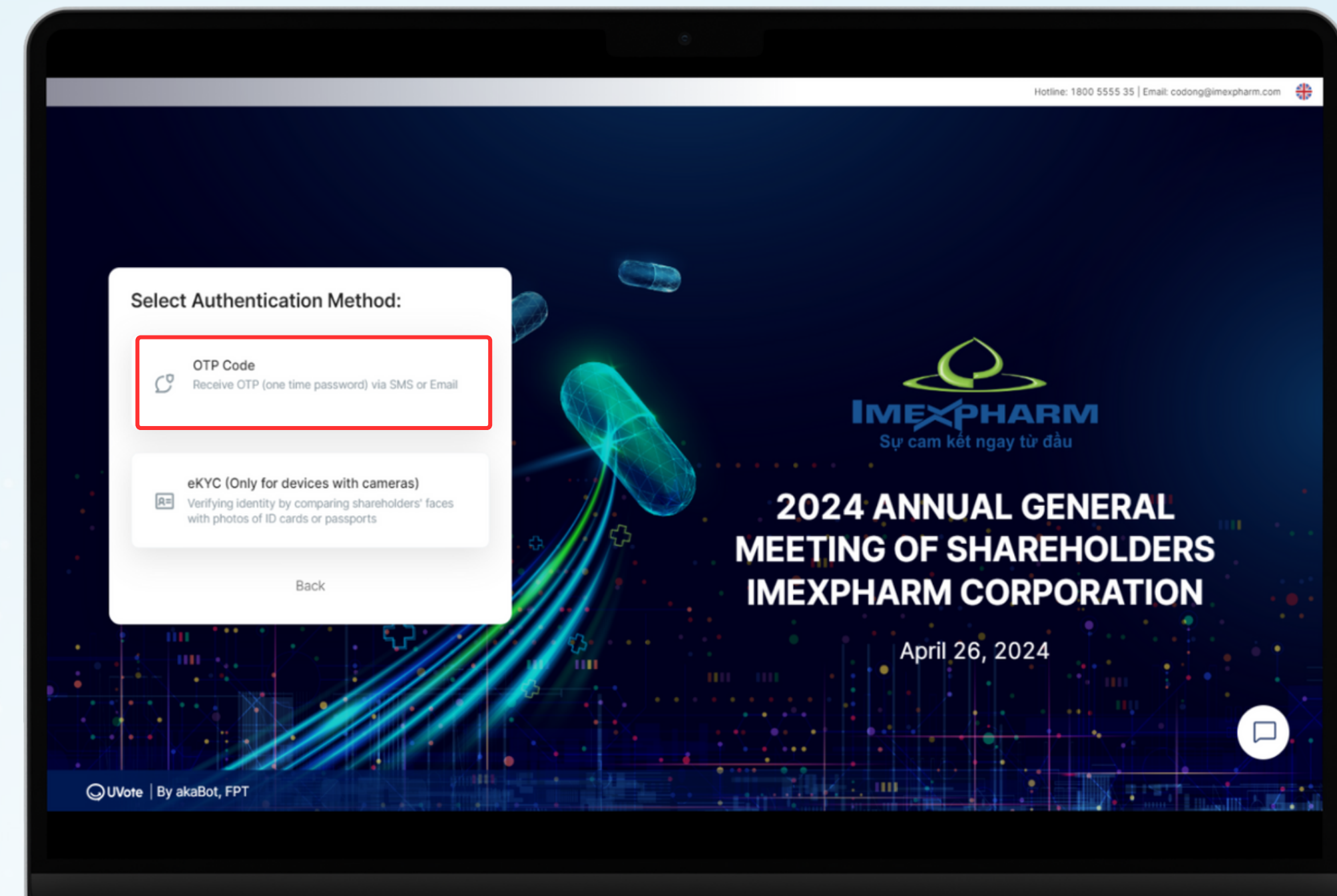

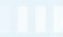

### **STEP 2: LOGIN AUTHENTICATION (OTP CODE)**

Shareholders receive an **OTP code (6 digits)** via SMS sent to the phone number registered for their securities account.

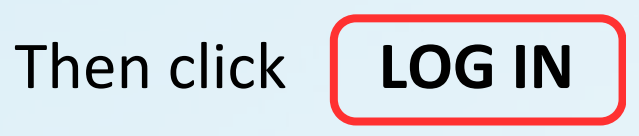

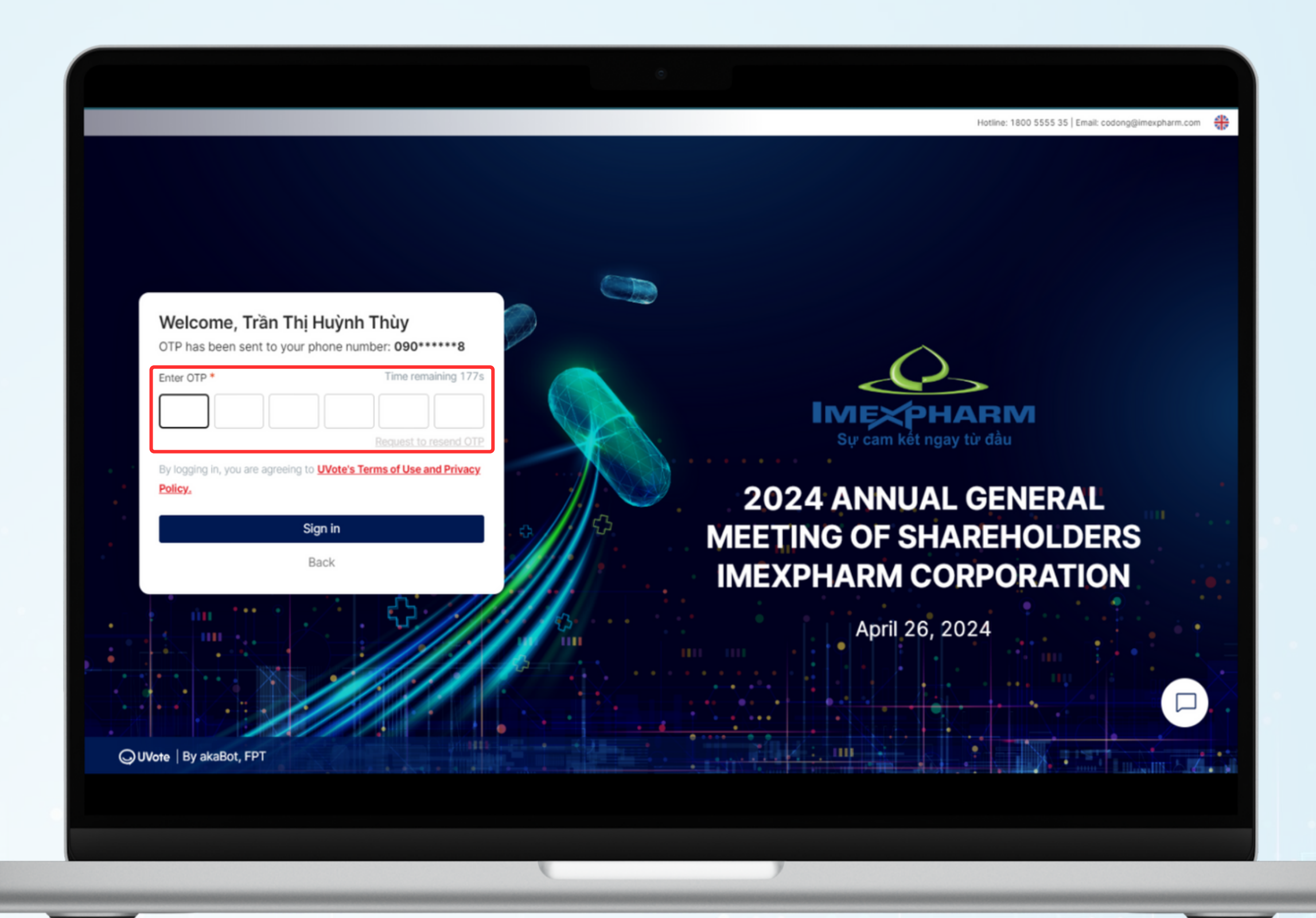

### **STEP 2: LOGIN AUTHENTICATION (OTP CODE)**

- **In case the Shareholder is the one logging in**, the phone number to receive the OTP code is the phone number the Shareholder registered when opening a Securities trading account.
- **In case Shareholders have changed their phone number**, please contact the Company according to the information in the Meeting Invitation to update the phone number information, or call the hotline for support.
- **In case the meeting attendee is an Authorized Person**, the phone number to receive the OTP code is the phone number of the Authorized Person that the Shareholder has provided on the Authorization Letter sent to the Company.

Enter OTP\*

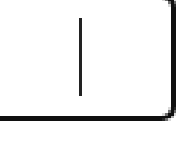

Policy.

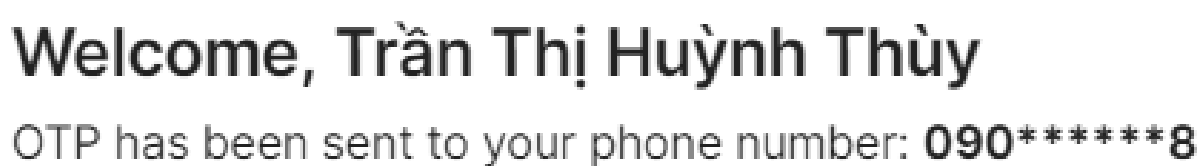

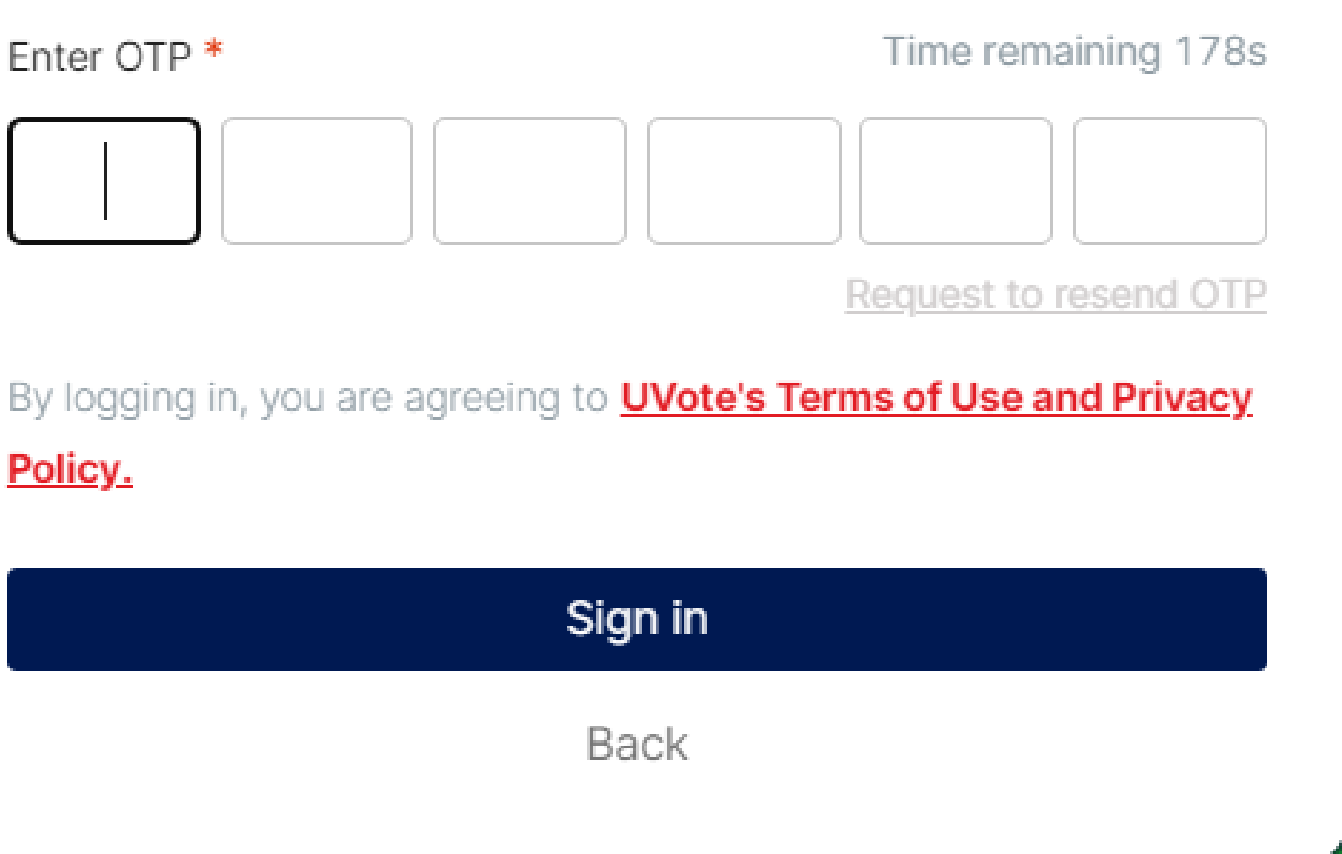

### **NOTE**

### **STEP 2: LOGIN AUTHENTICATION (OTP CODE)**

Shareholders choose login authentication **using eKYC** (this option is only available for devices with cameras)

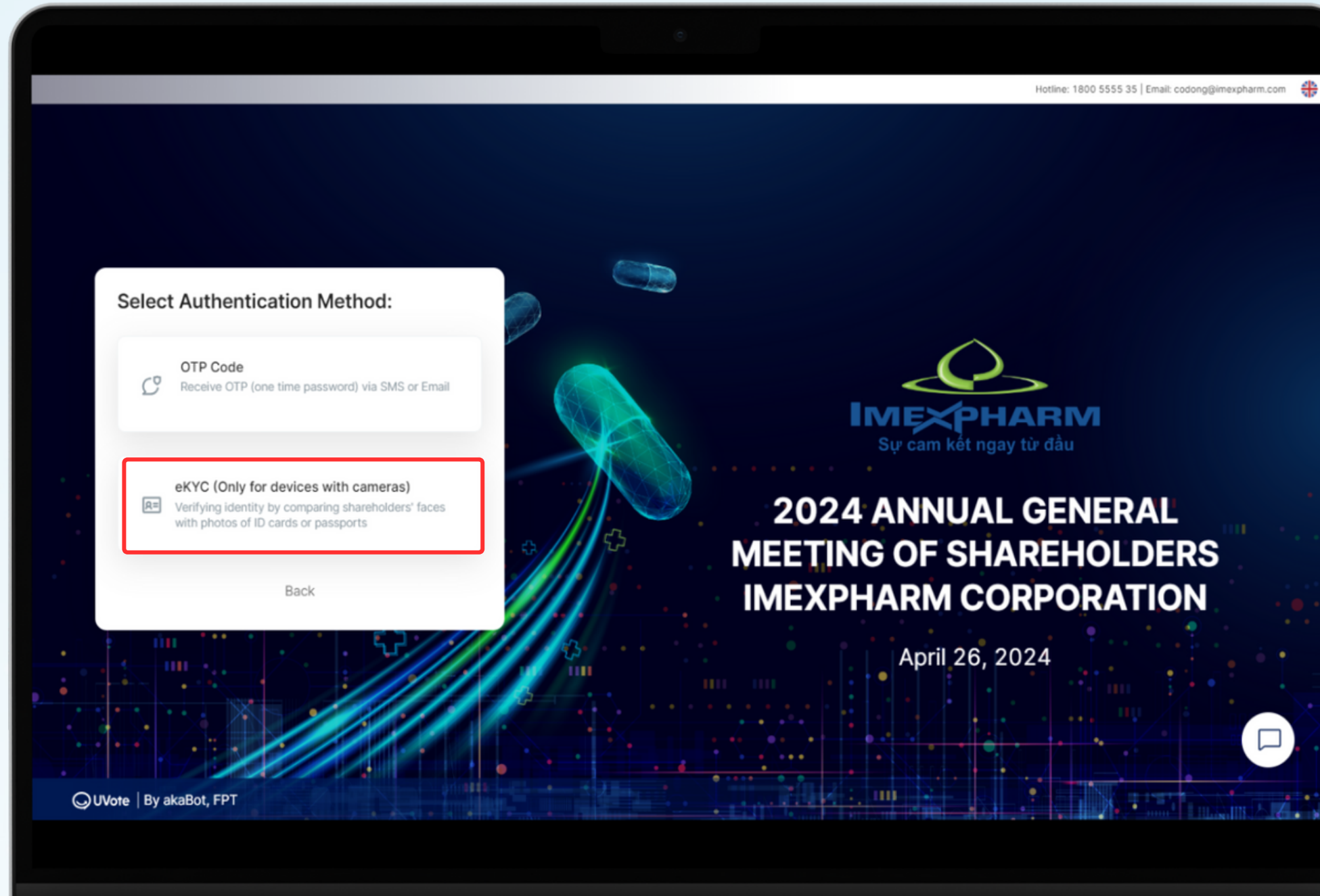

Shareholders choose **one of the following two authentication methods**:

- Authenticate with ID card/CCCD
- Authentication by passport

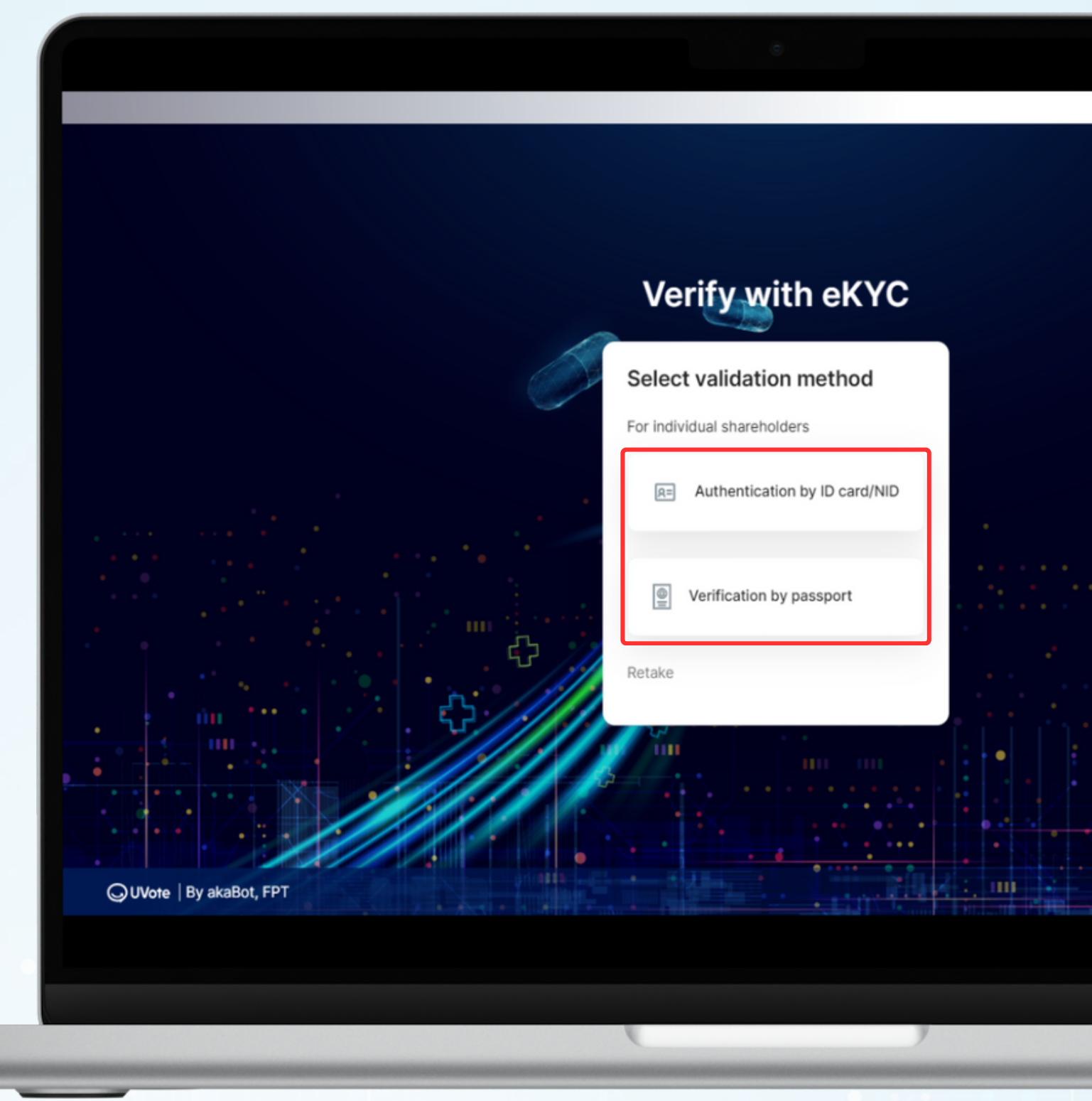

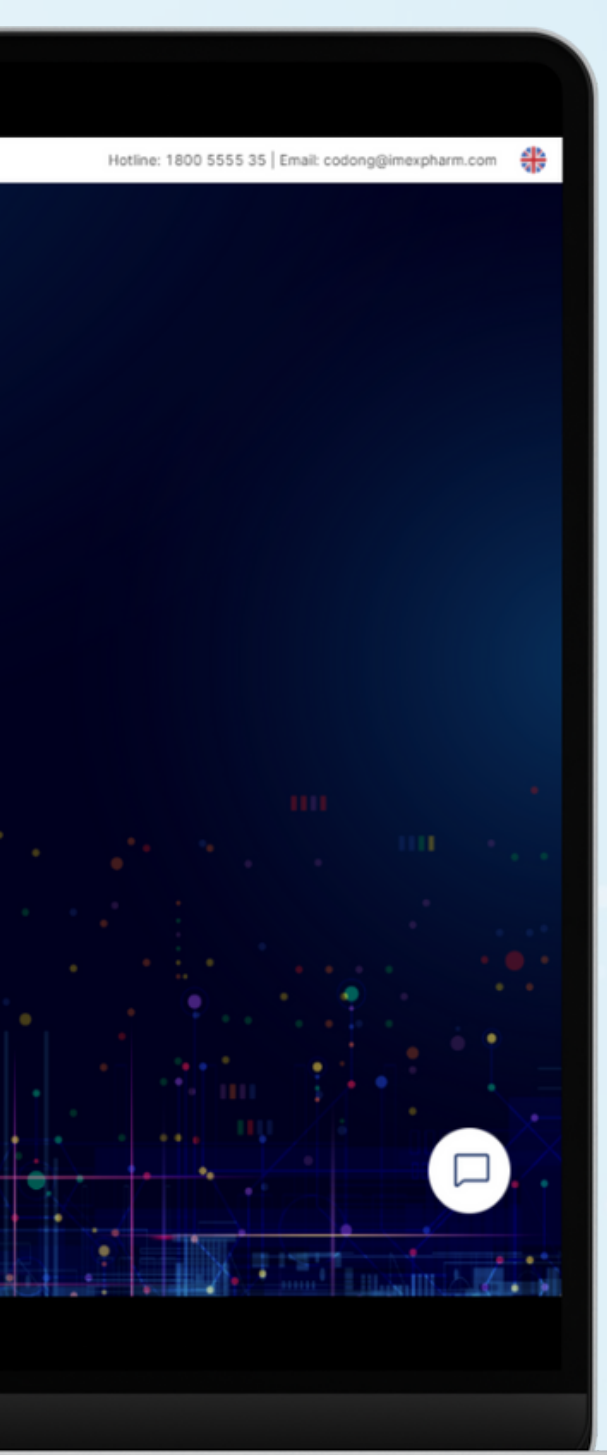

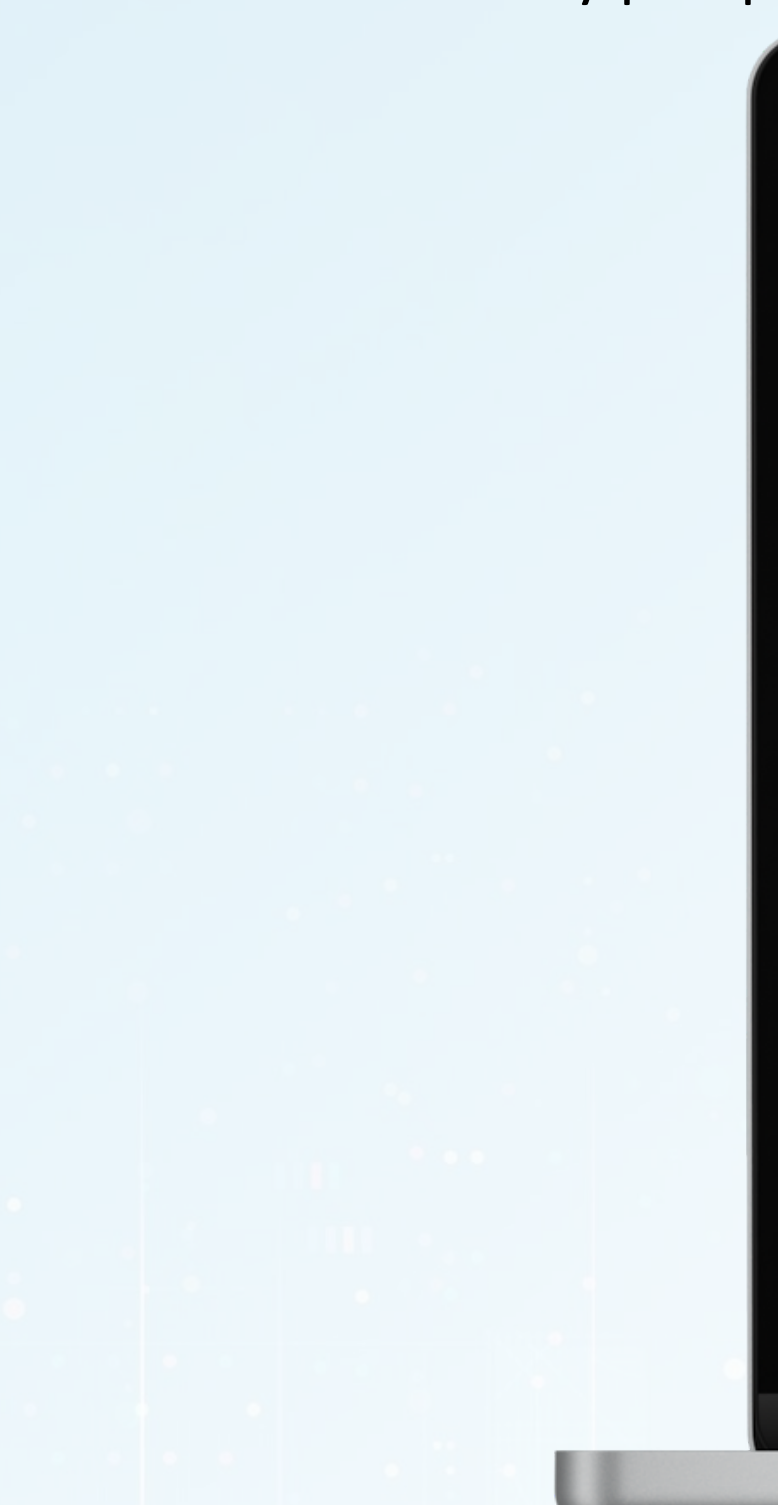

- Owners registration number/ID card/CCCD/Passport number needs to be entered accurately according to the information recorded on the meeting invitation.
- **In case the meeting attendee is an authorized representative of the Shareholder**, please enter the Representative's ID/CCCD/Passport number.
- **In order for the Company to promptly grant access to the System to Authorized Persons**, Shareholders please send documents related to the authorization to the Company on time, according to the instructions in the Meeting Invitation and Authorization Form. Company rights.

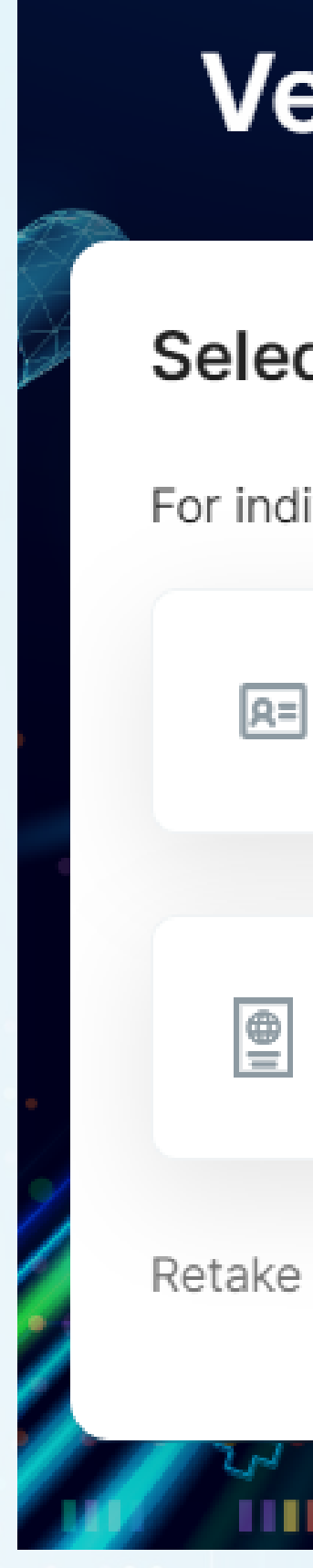

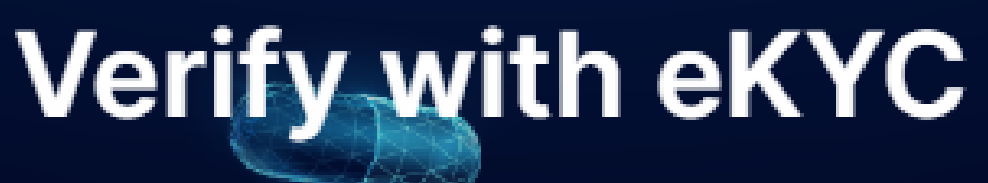

### Select validation method

For individual shareholders

Authentication by ID card/NID

Verification by passport

### **NOTE**

Shareholders select Capture to open the camera on the device. Shareholders take photos in the following order:

- Front and back of ID card/CCCD or front of Passport.
- Portrait of our valued Shareholders

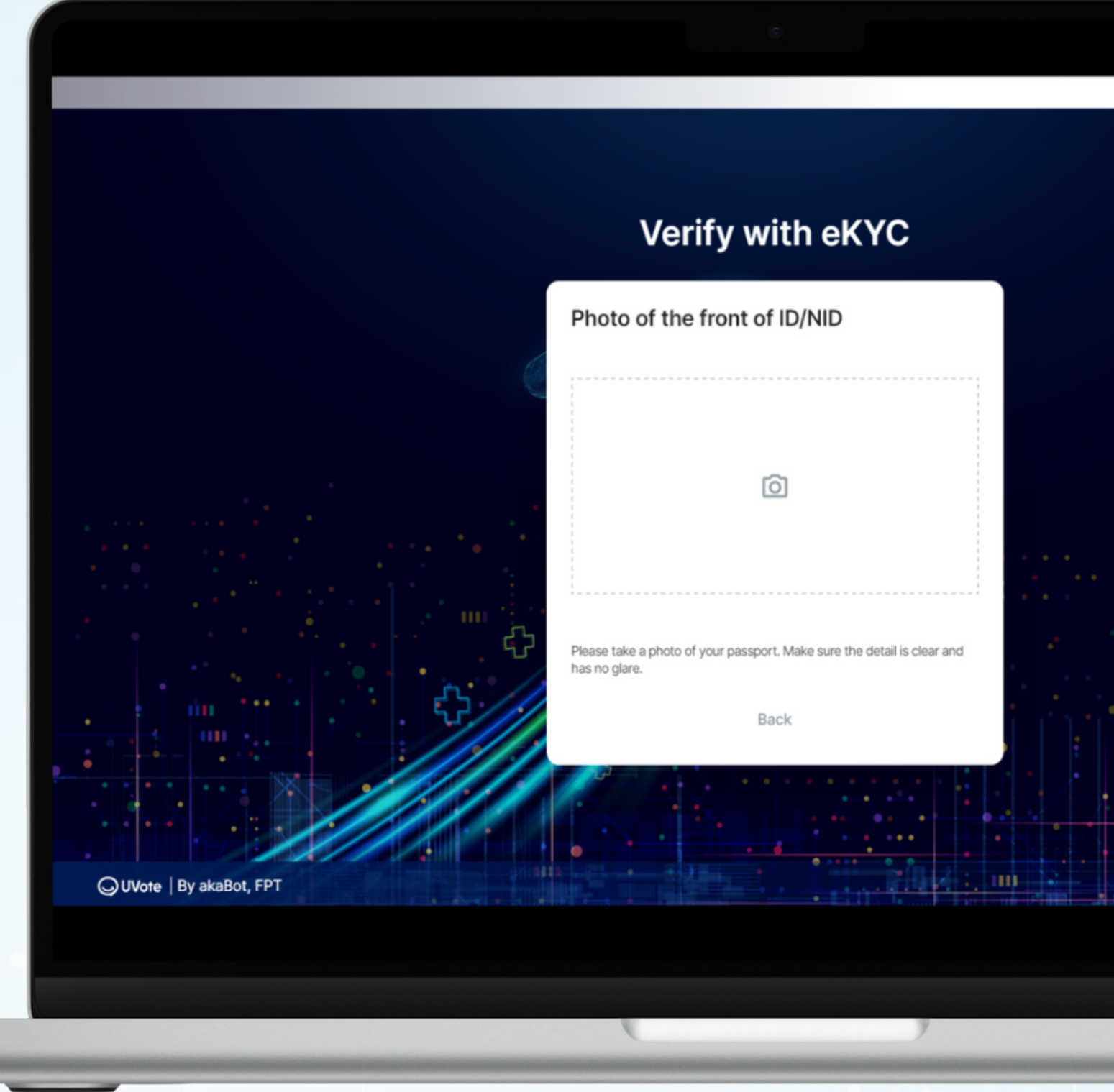

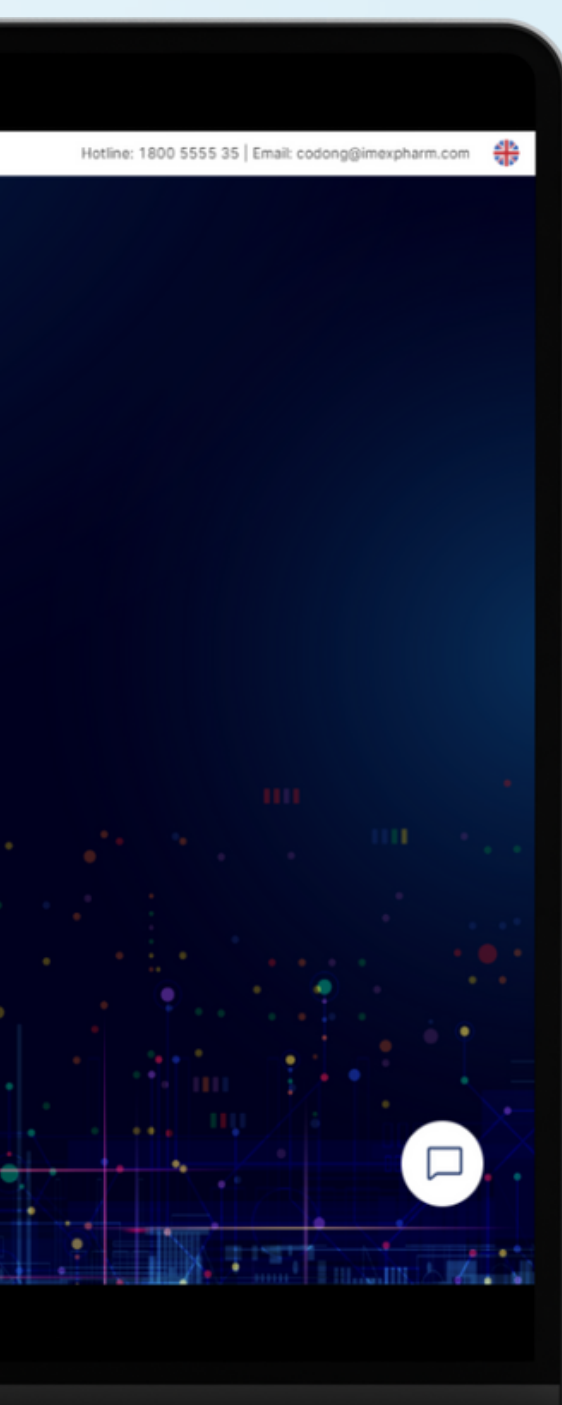

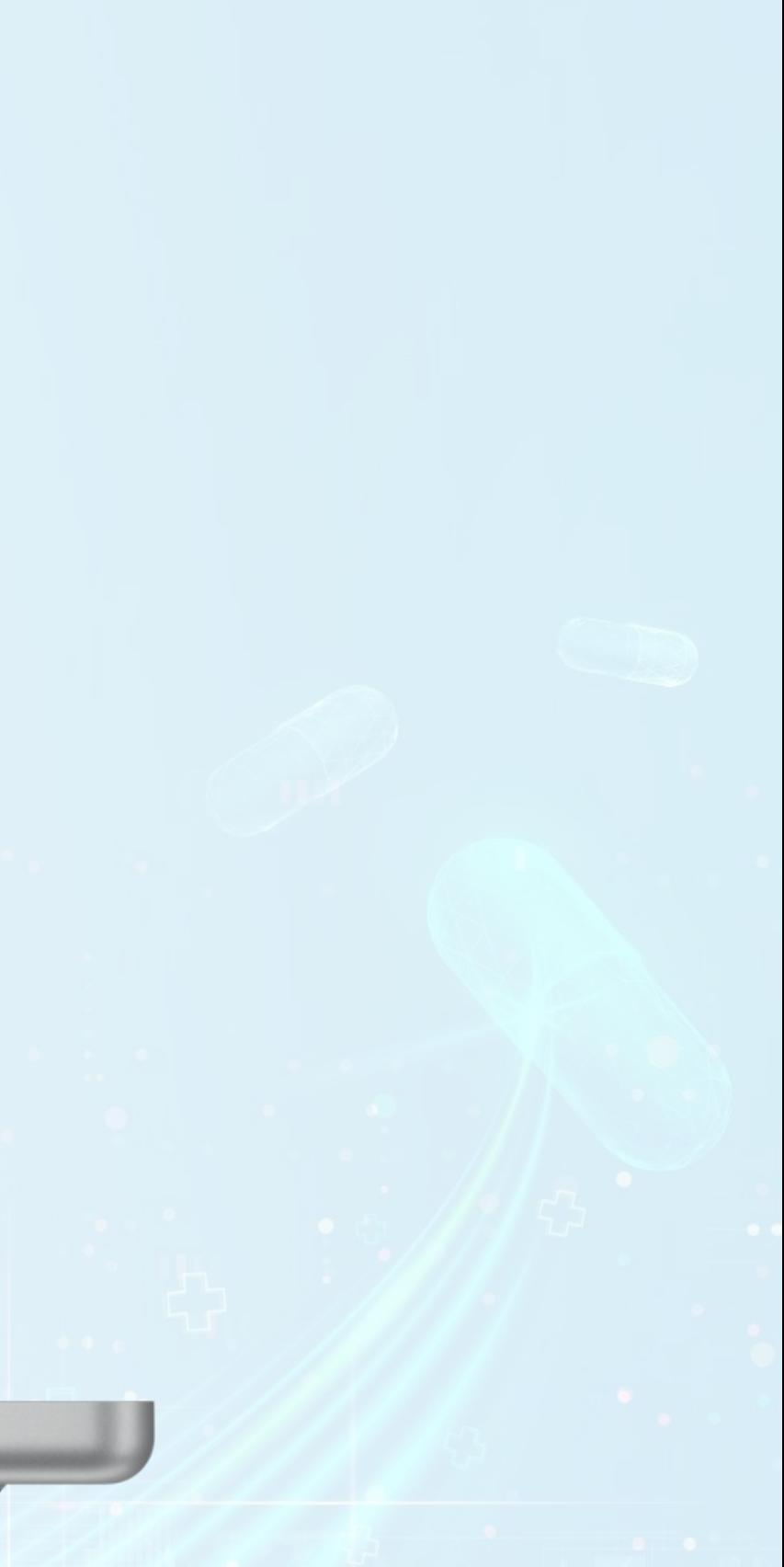

## **STEP 2: LOGIN AUTHENTICATION (eKYC)**

After each shot, the screen will allow customers to review the photos they just took. Click **Retake** to retake the photo, or click Confirm to proceed to the next step.

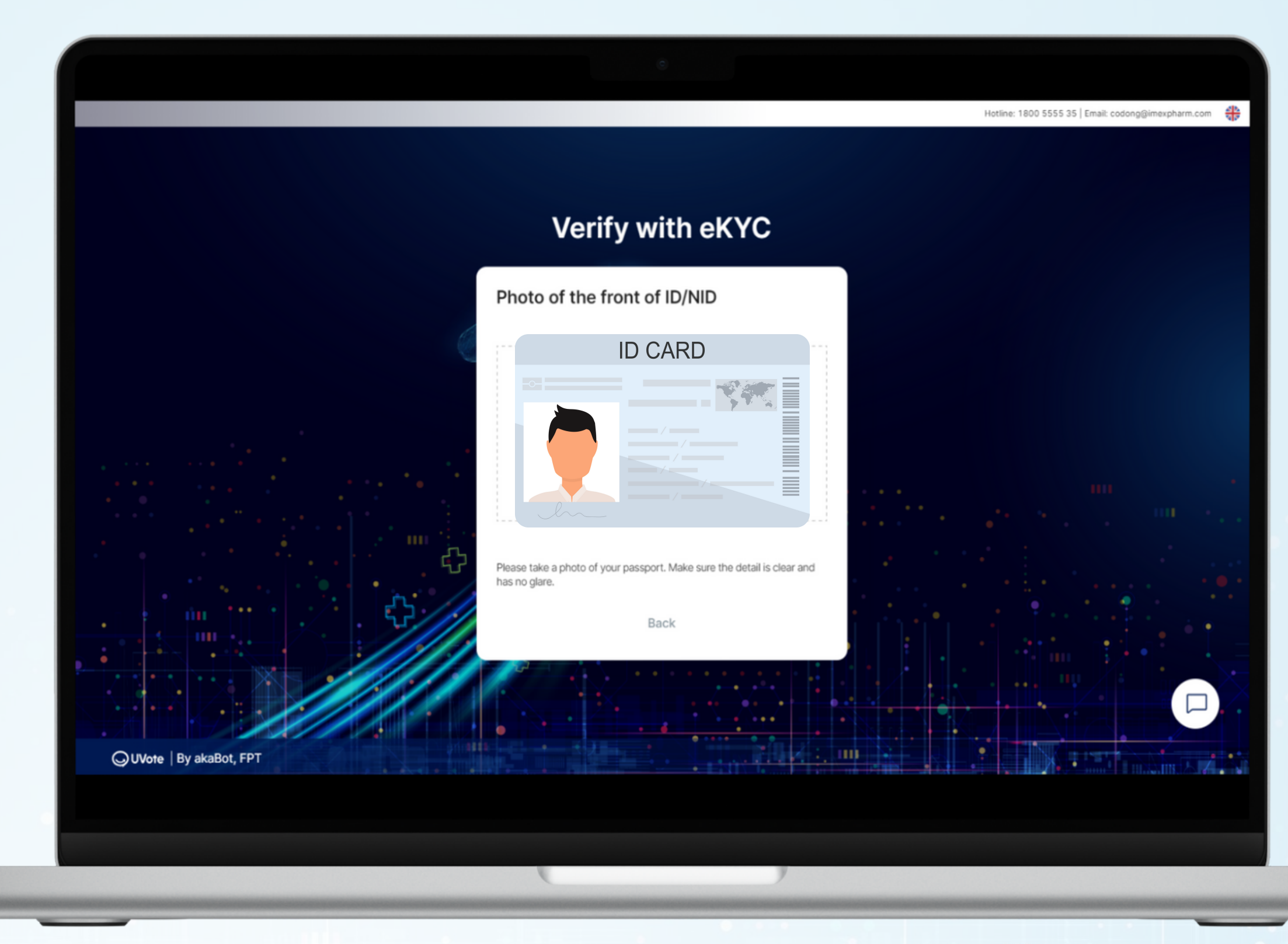

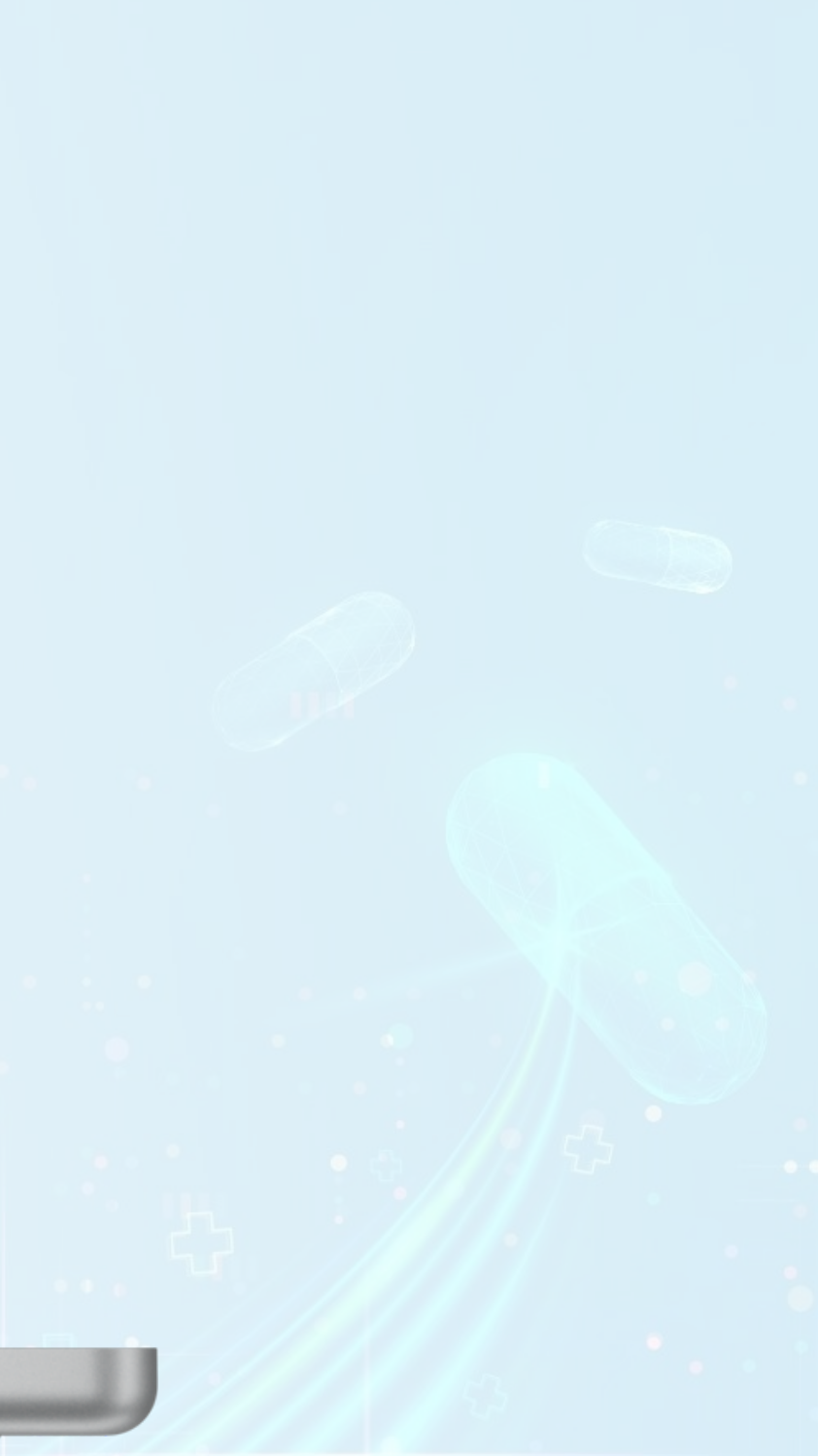

### **STEP 3: SUBMIT PROXY FORM**

Enter proxy declaration information: Number of proxy shares and information of the Proxy Recipient. Then click **Next** 

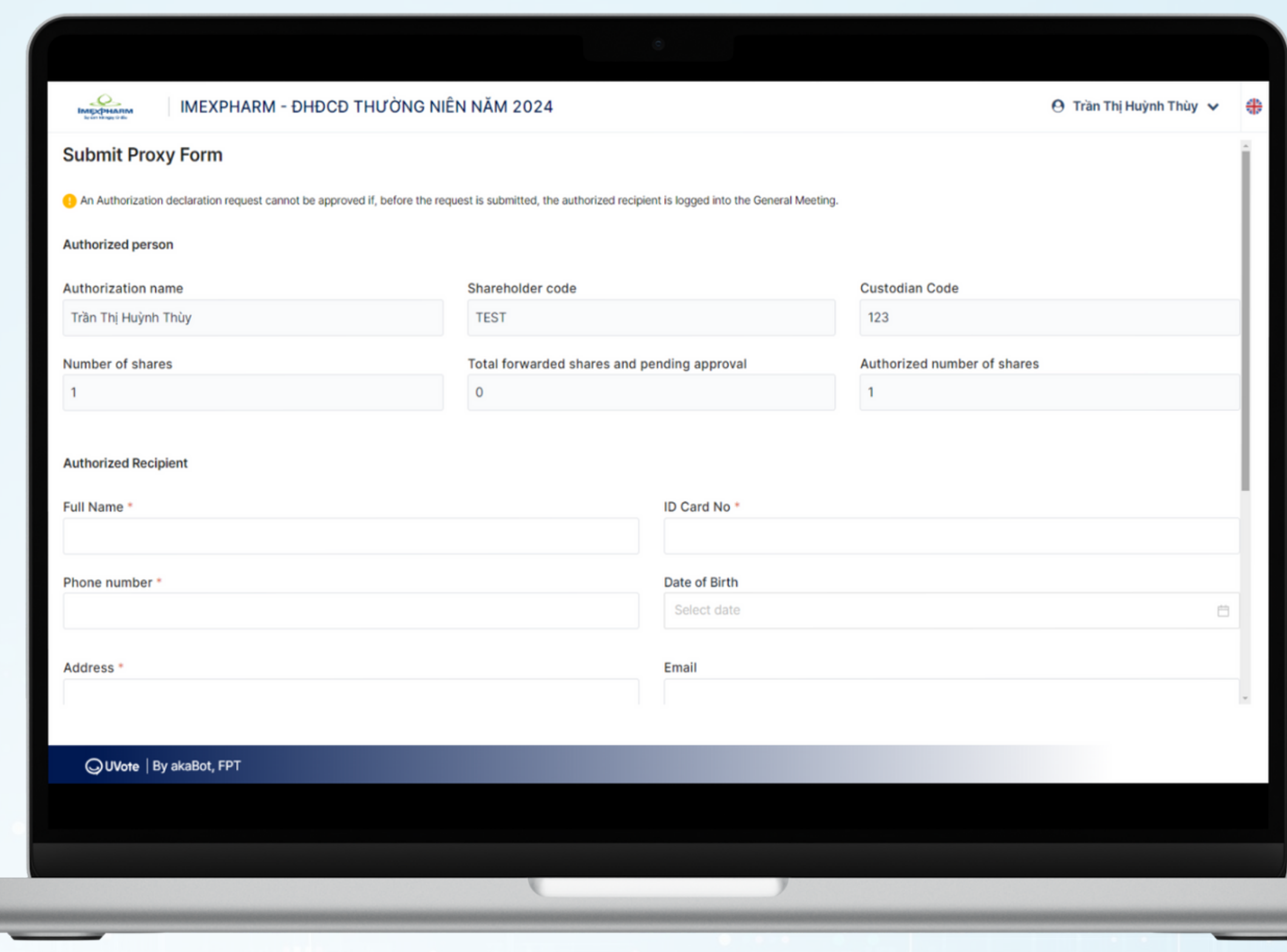

### **STEP 3: SUBMIT PROXY FORM**

Confirm authorization information, then click Submit

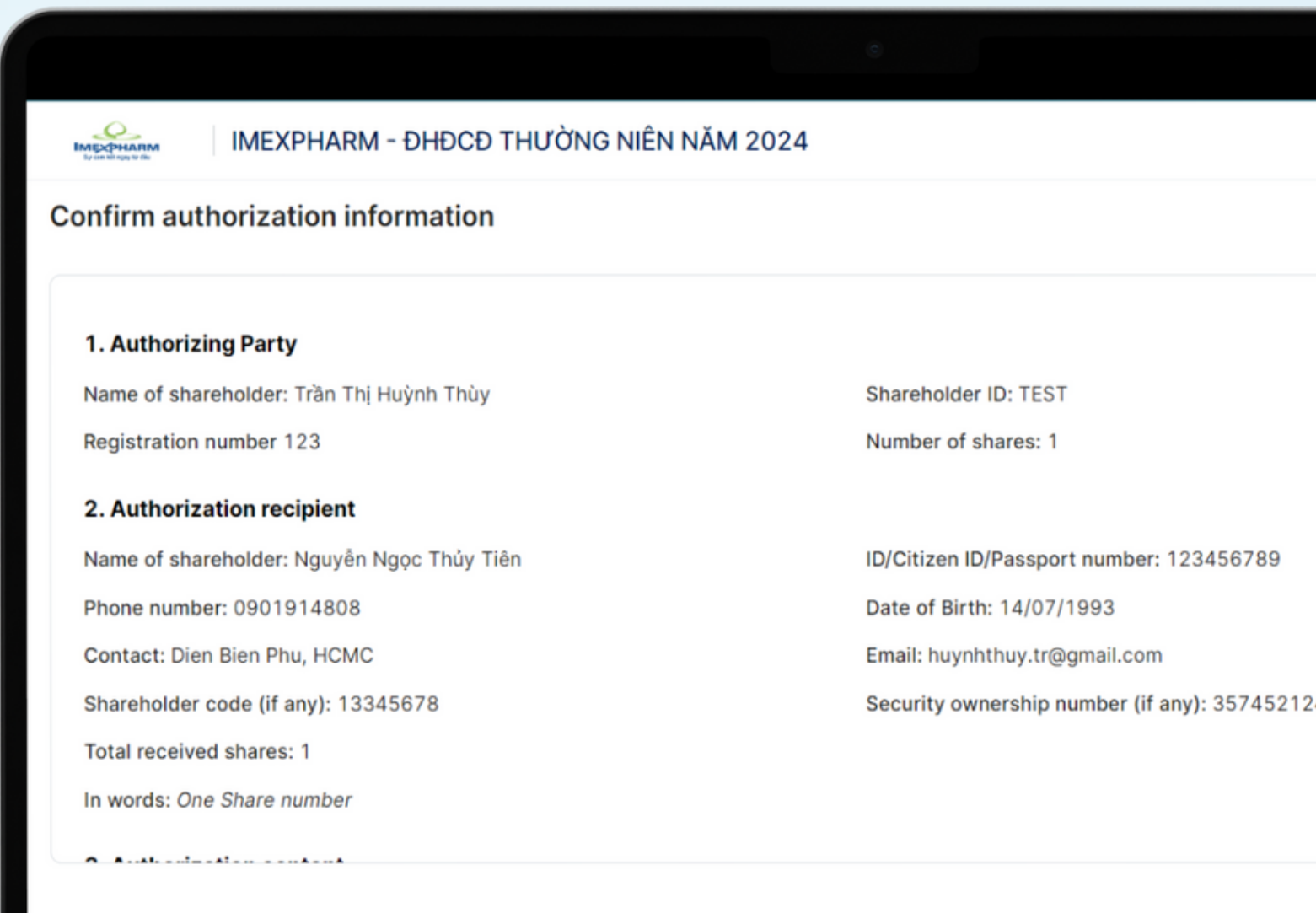

Q UVote | By akaBot, FPT

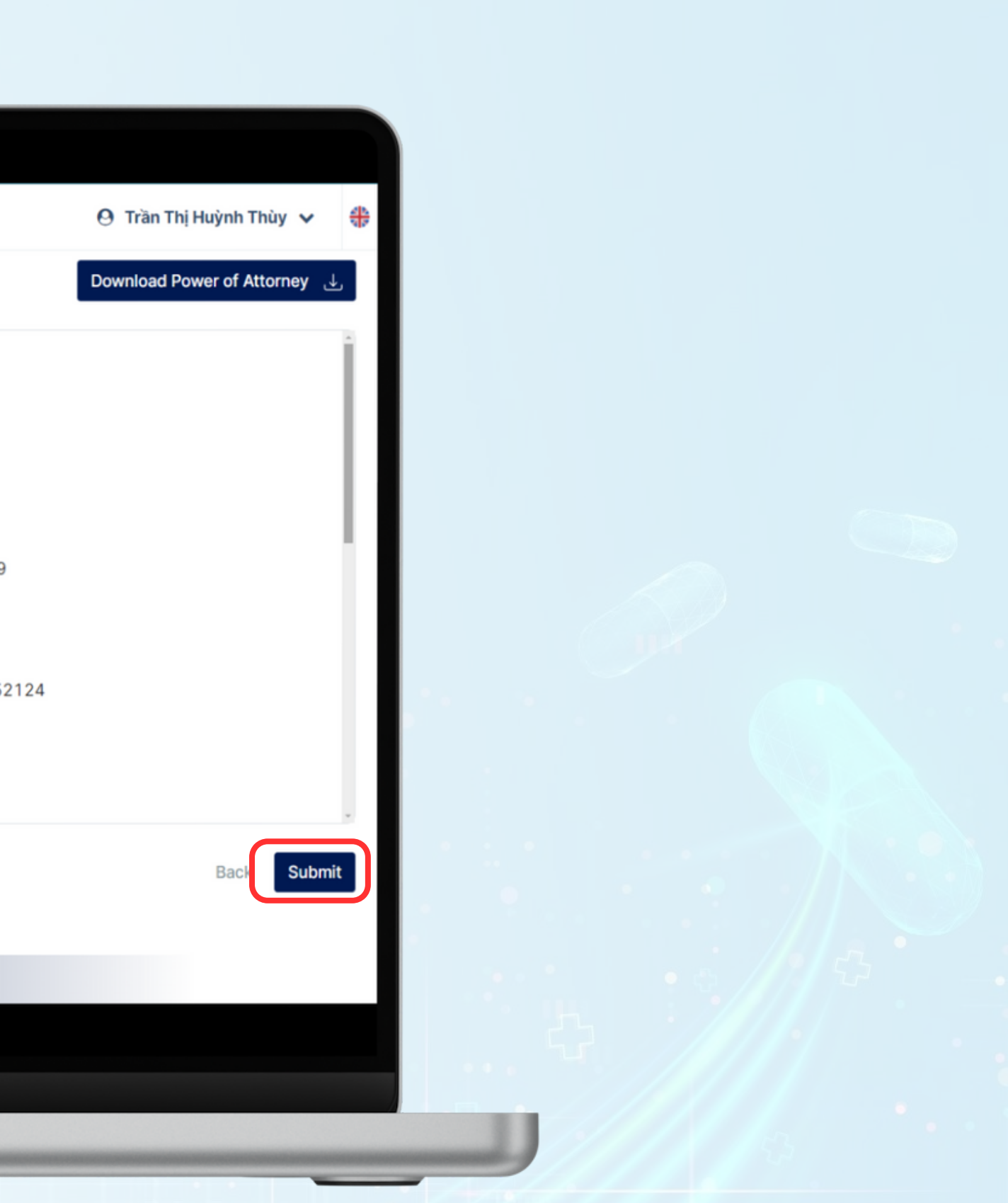

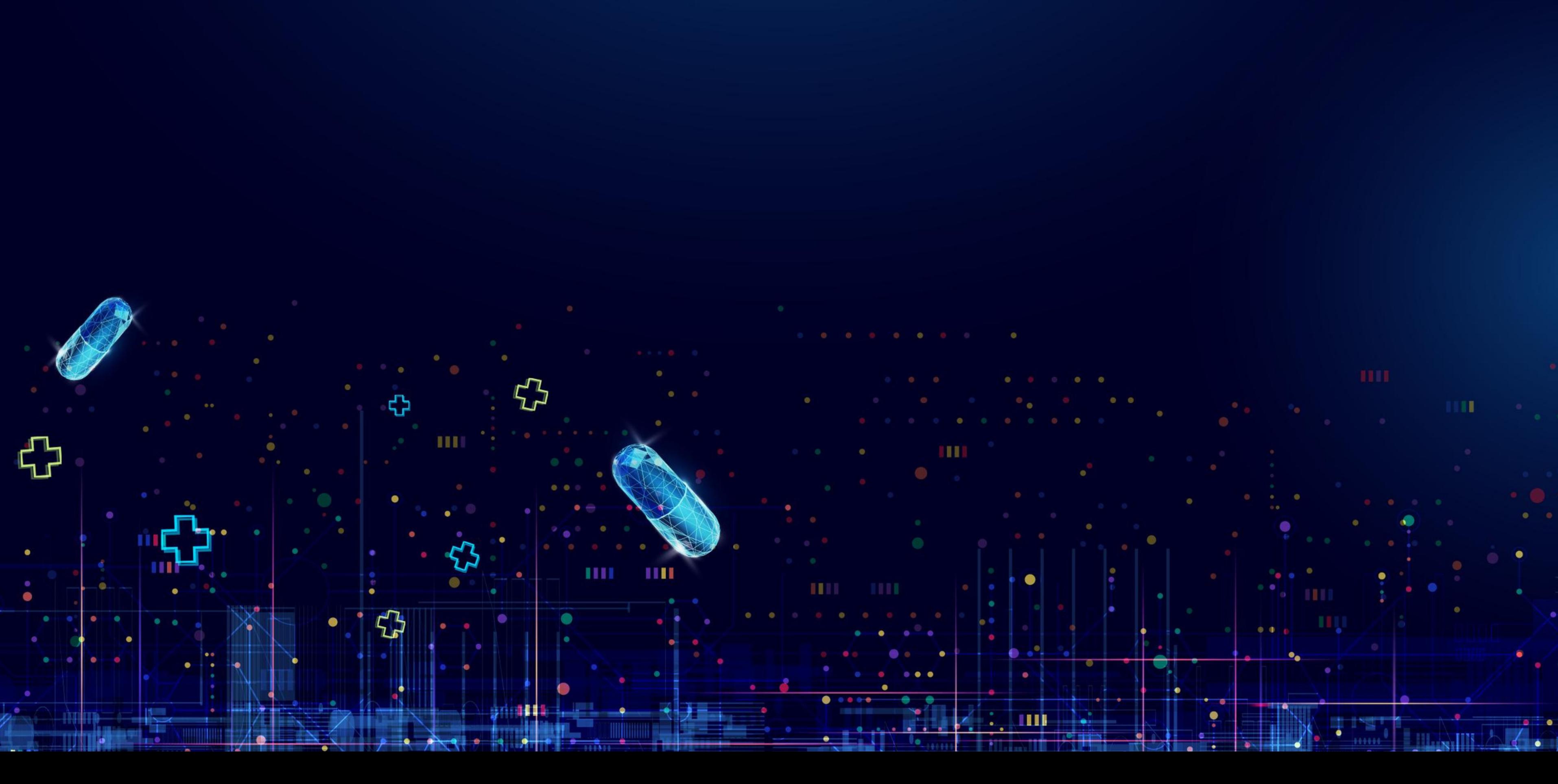